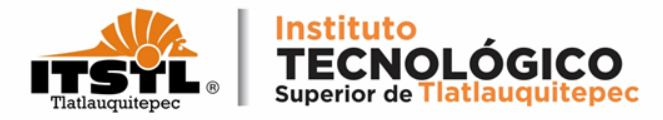

# TUTORIAL PARA DESCARGAR NÚMERO DE SEGURIDAD SOCIAL (NSS)

**TECNOLÓGICO NACIONAL DE MÉXICO** 

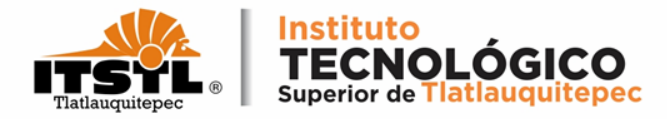

# **1. Ingresa a la página:<https://www.imss.gob.mx/imssdigital>.**

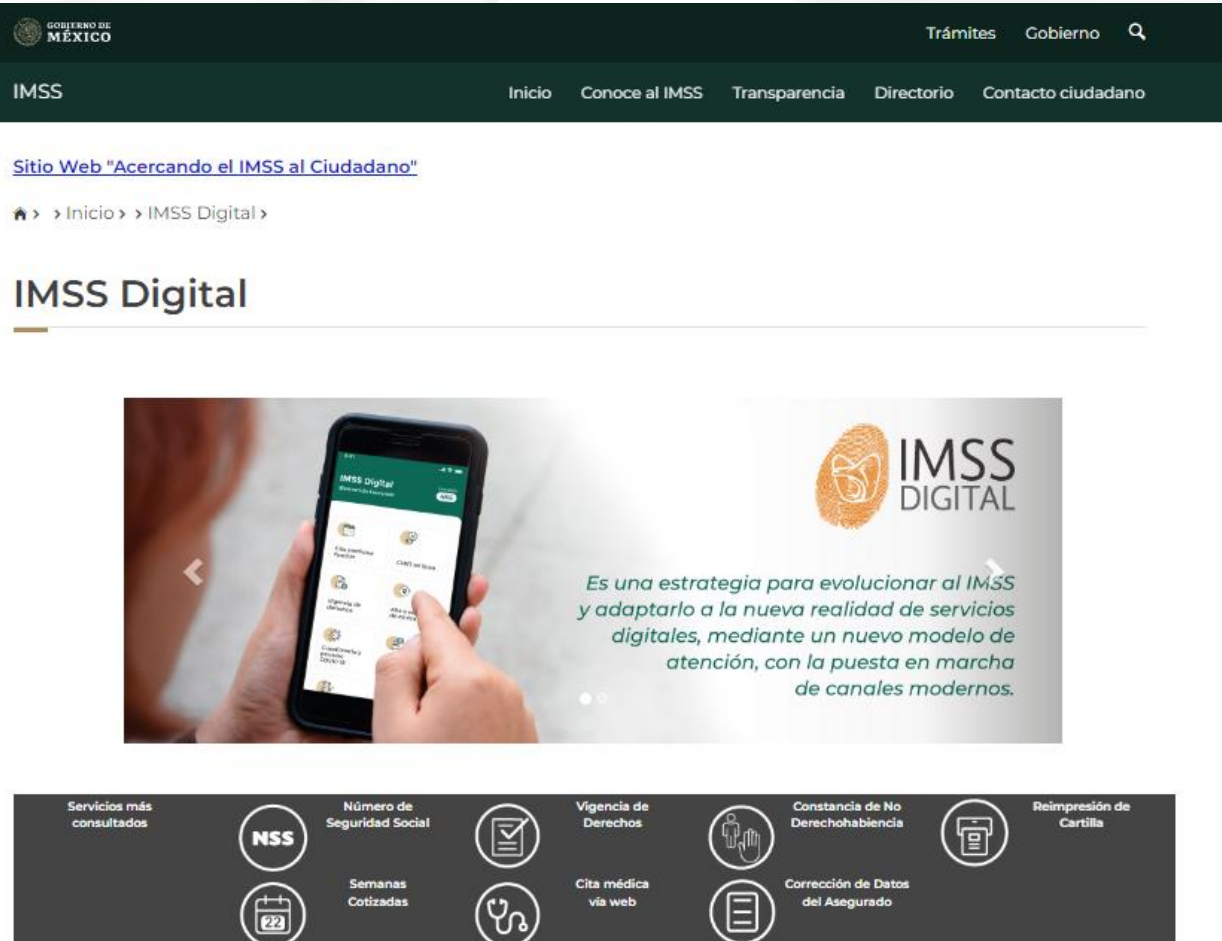

#### **TECNOLÓGICO NACIONAL DE MÉXICO**

E

 $\overleftrightarrow{\mathbf{a}}$ 

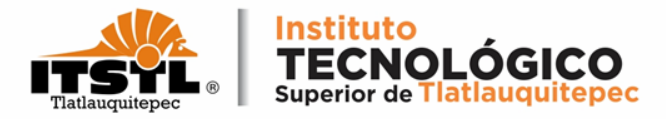

# **2. Selecciona la opción Número de Seguridad Social.**

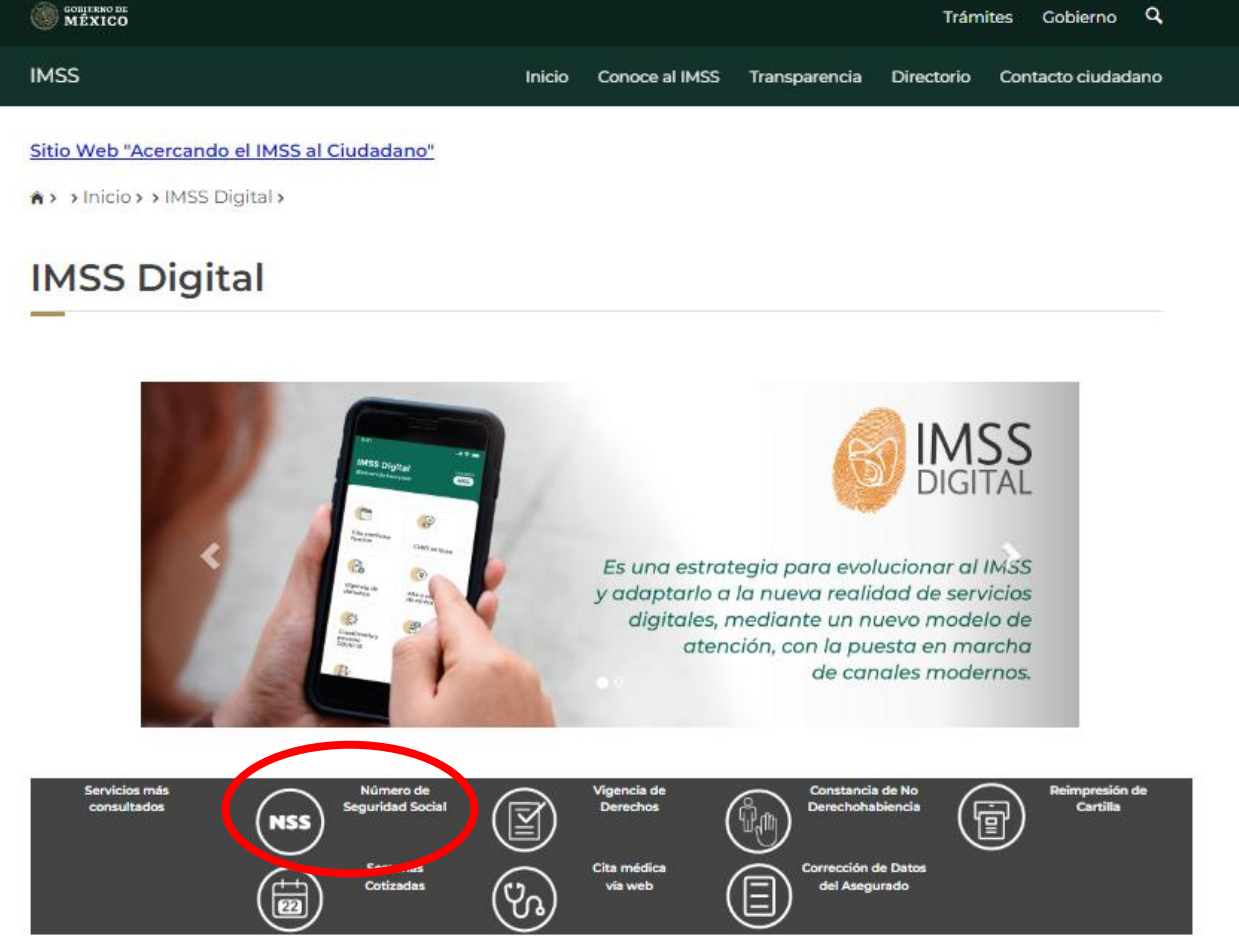

#### **TECNOLÓGICO NACIONAL DE MÉXICO**

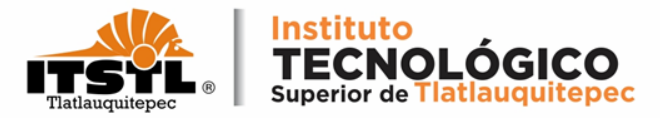

# **3 . Ingresa tu CURP y tu correo electrónico en los campos señalados .**

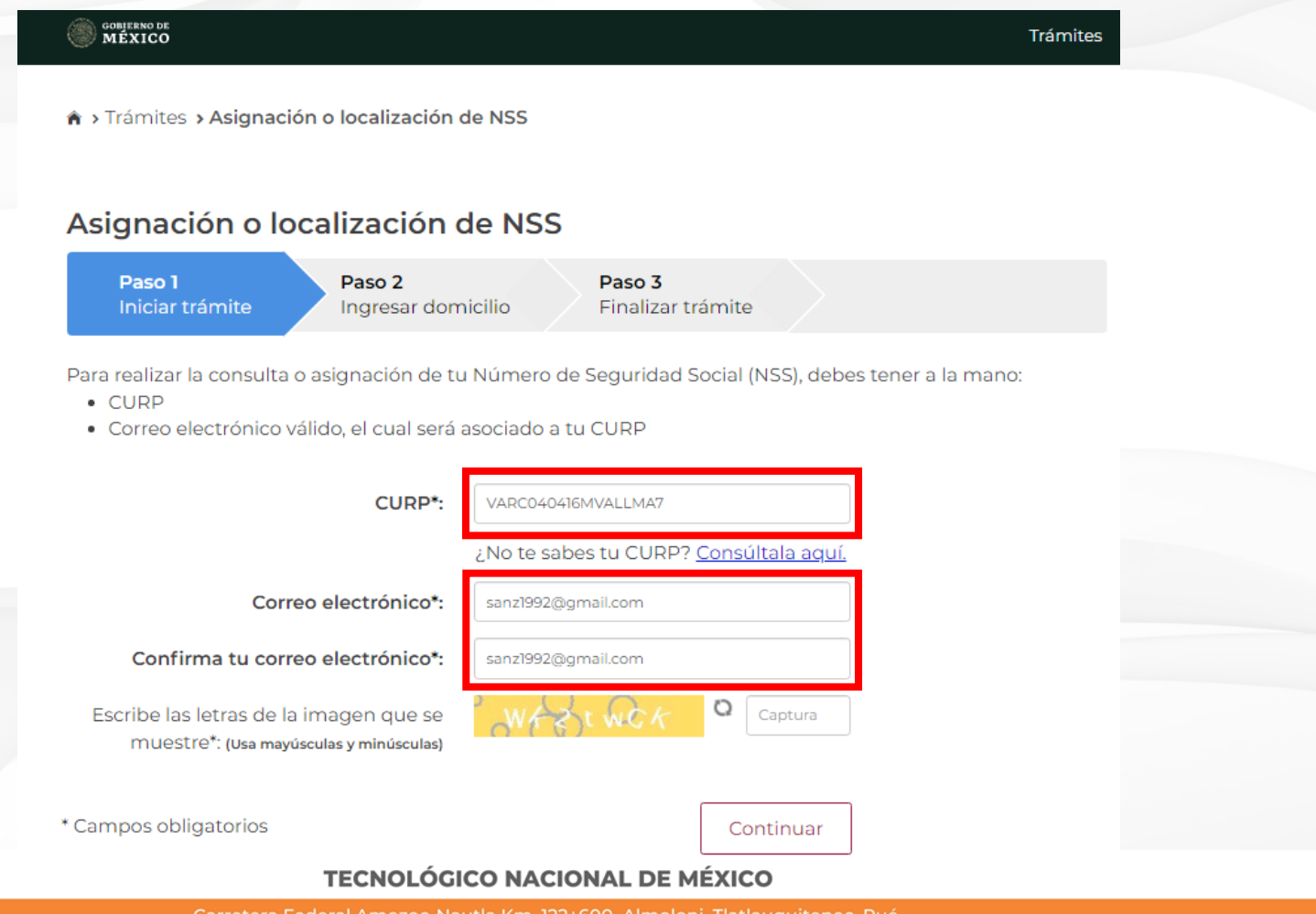

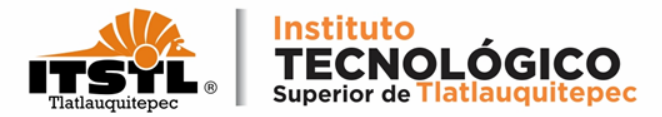

# **4 . Ingresa las letras de la imagen en campo y da click en continuar.**

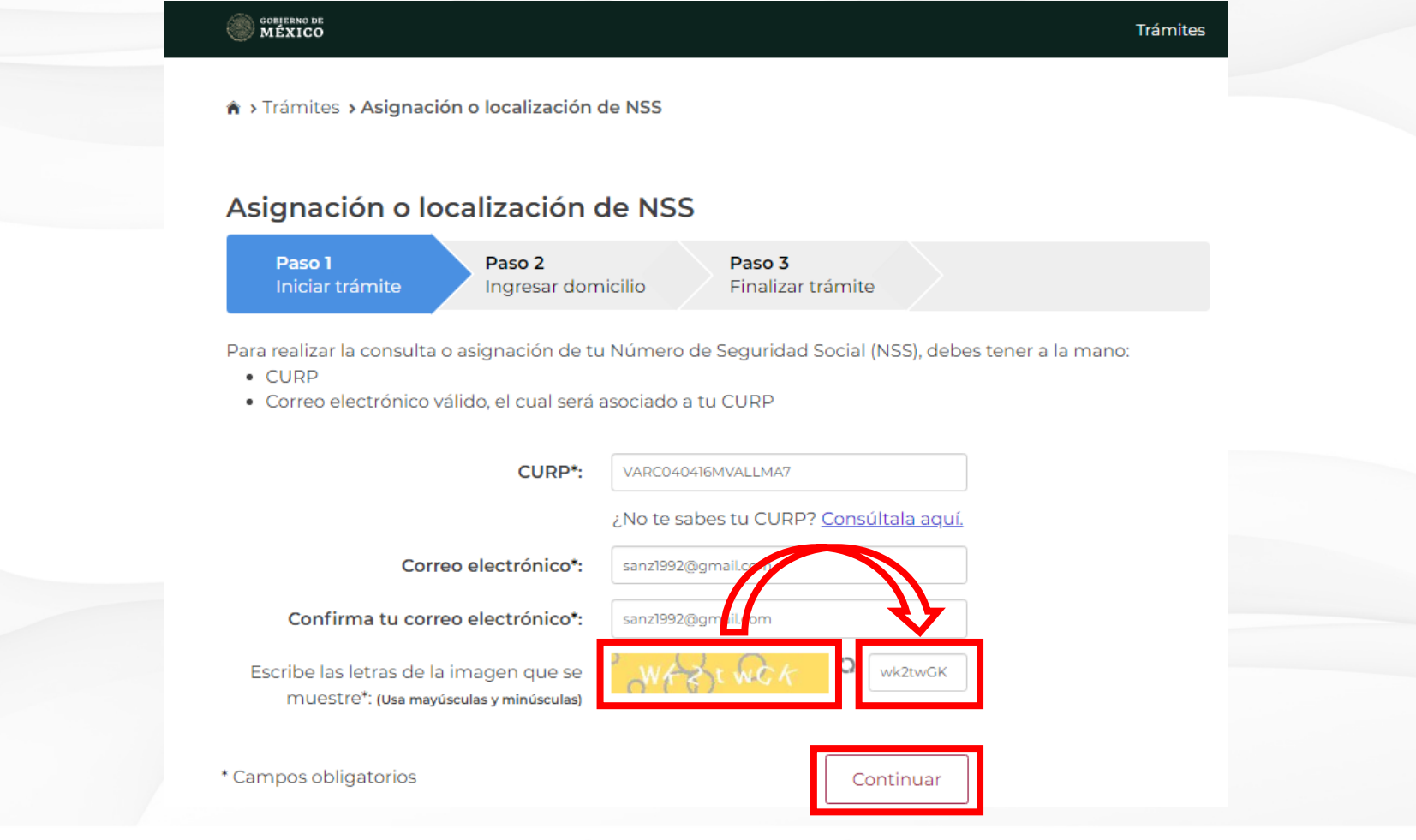

#### **TECNOLÓGICO NACIONAL DE MÉXICO**

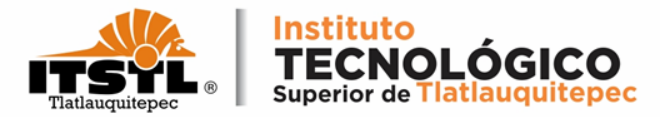

# **Te muestra un mensaje donde indica que te enviaron una liga al correo electrónico que introdujiste.**

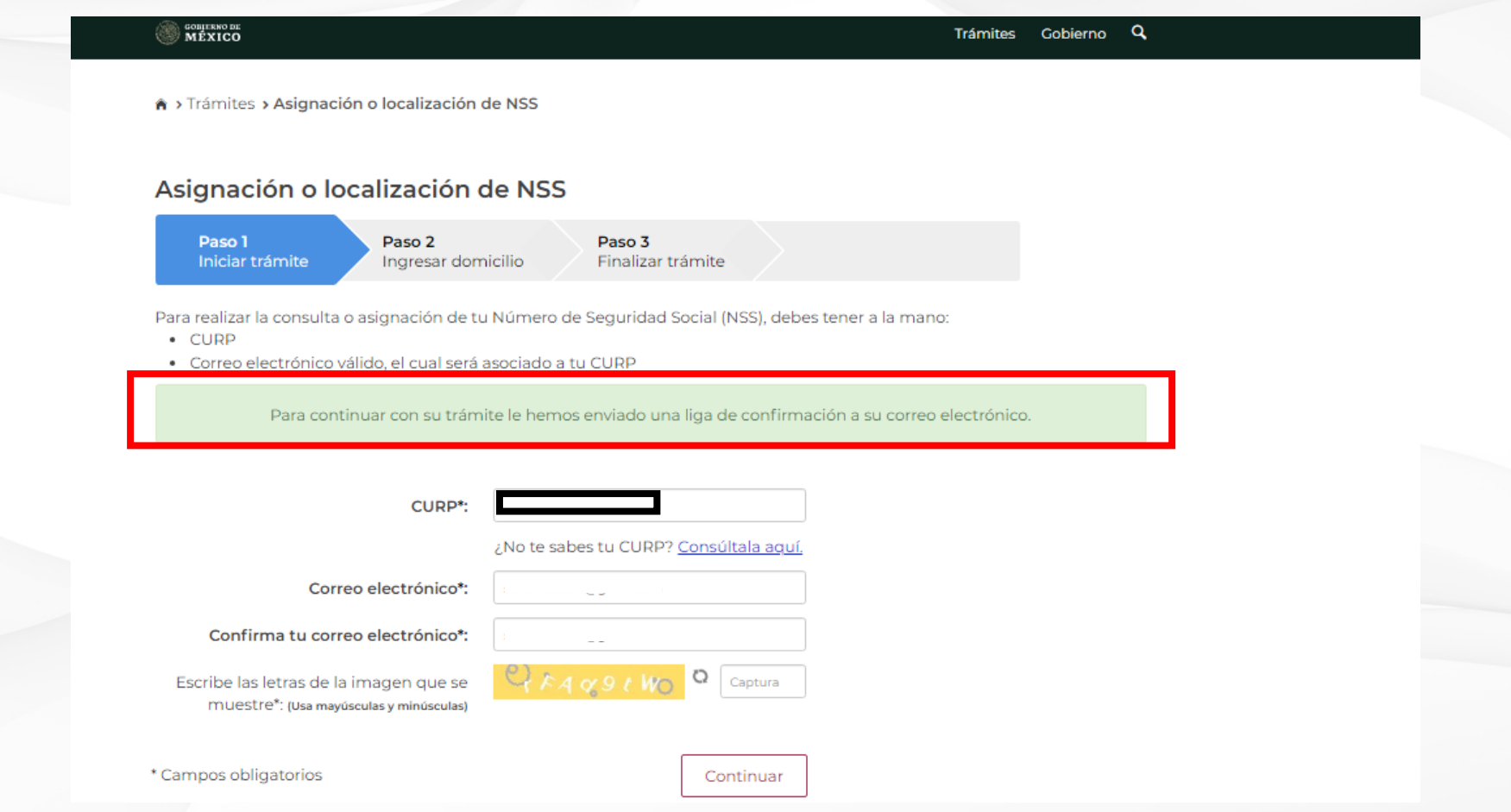

#### **TECNOLÓGICO NACIONAL DE MÉXICO**

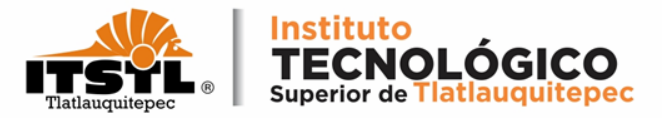

## **5. Inicia sesión en tu correo electrónico, después identifica el correo que te han enviado y da click para abrirlo.**

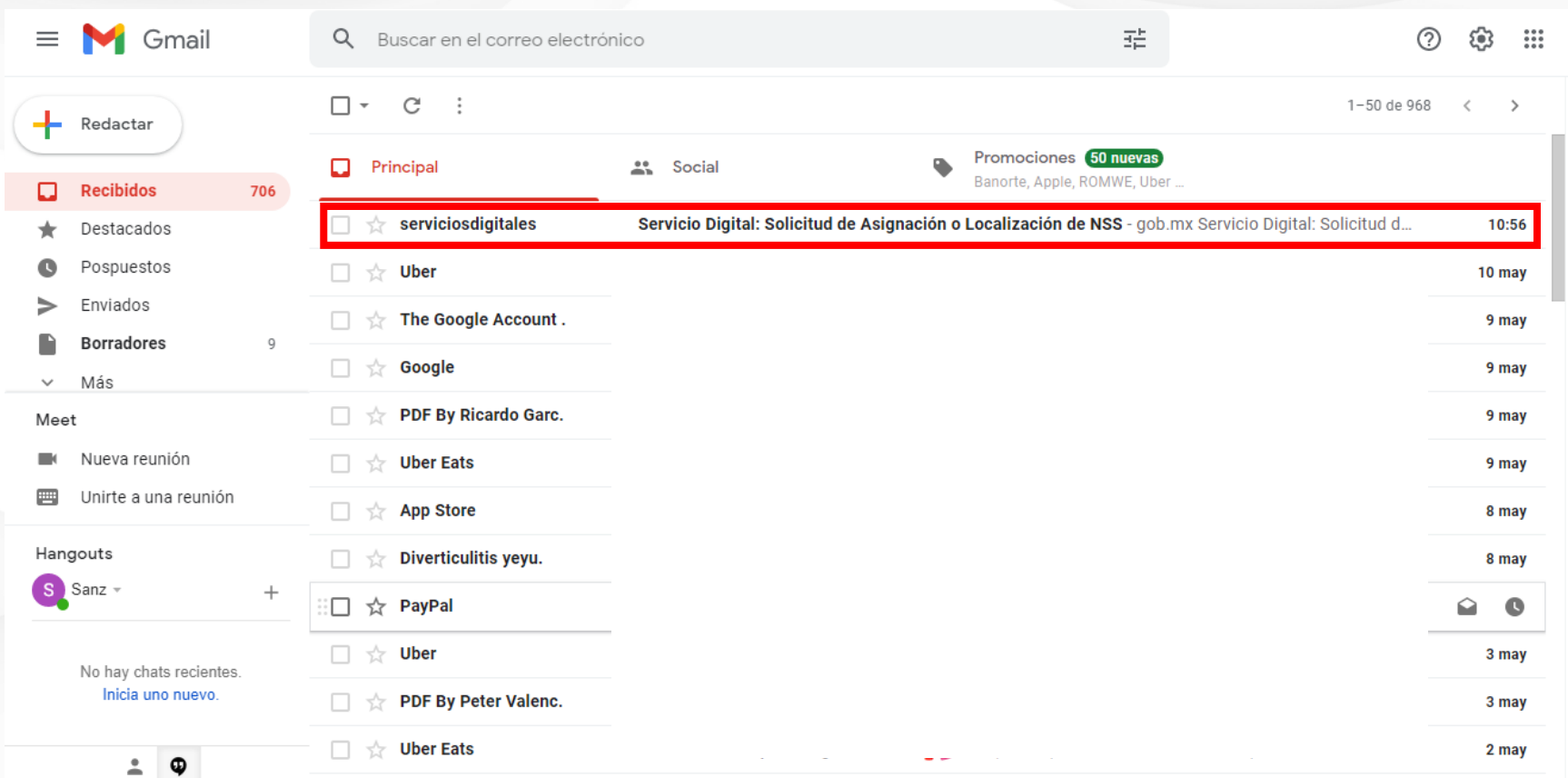

#### **TECNOLÓGICO NACIONAL DE MÉXICO**

Carretera Federal Amozoc-Nautla Km. 122+600 Almoloni, Tlatlauquitepec, Pué. C. P. 73900 Tel. 233-31-8-05-35, Email: dir\_dtlatlauquitepec@tecnm.mx

www.tecnm.mx www.itstl.edu.mx

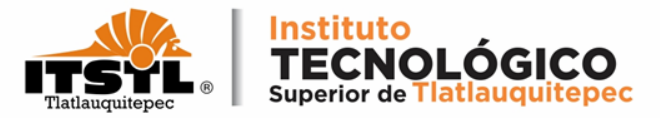

# **6. Una vez abierto el correo debes dar click en las letras marcadas en color azul las cuales te enviarán a otra página.**

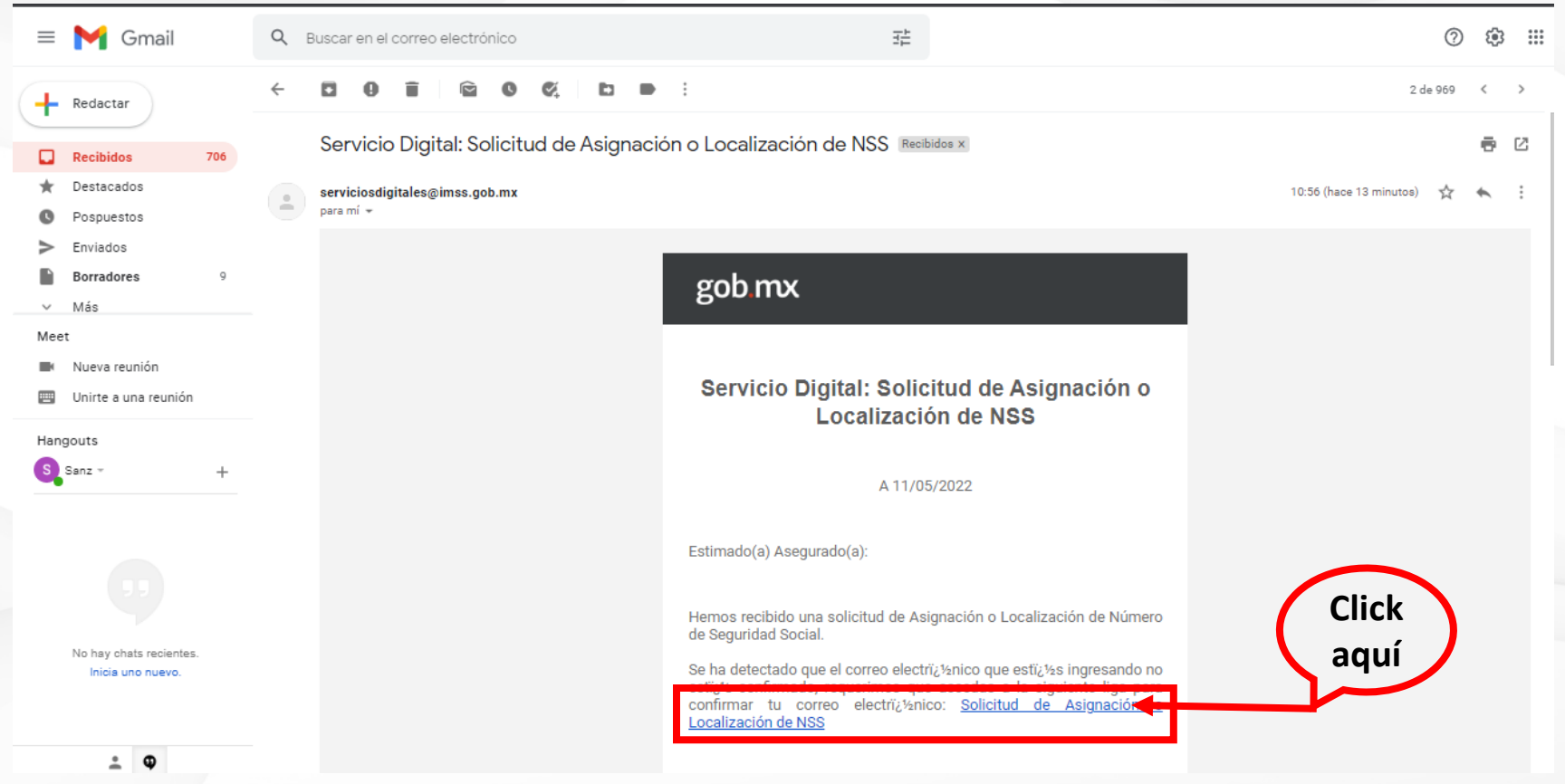

#### **TECNOLÓGICO NACIONAL DE MÉXICO**

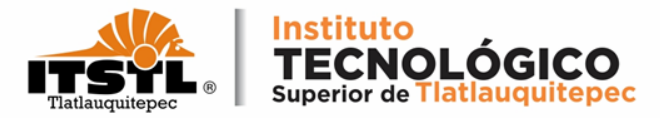

# **Da un click en cualquier área de la pantalla para cerrar la encuesta de satisfacción.**

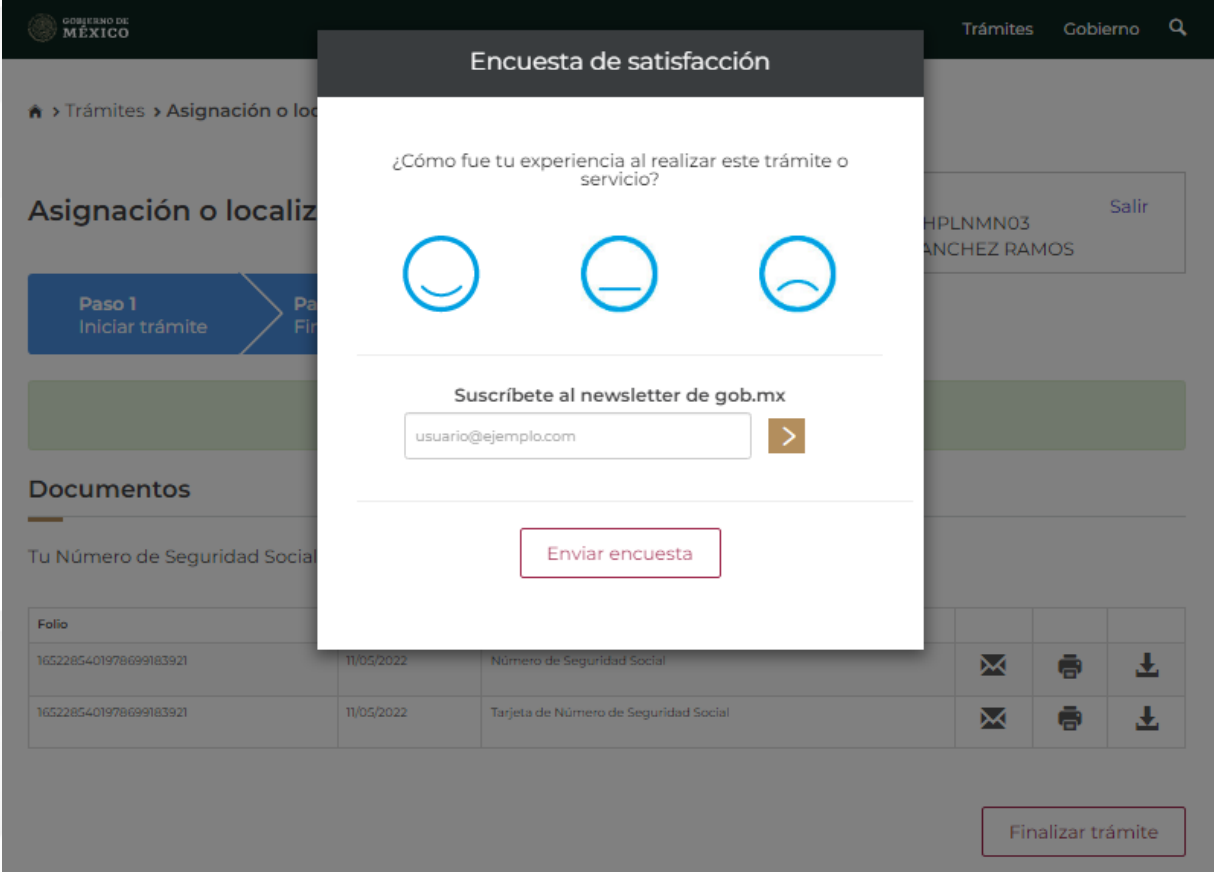

#### **TECNOLÓGICO NACIONAL DE MÉXICO**

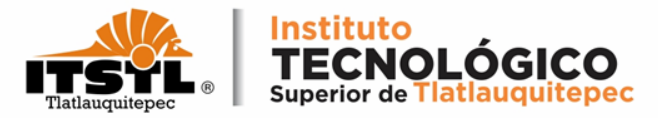

### **7. Por último descarga los dos documentos que aparecen en la página y da click en finalizar trámite.**

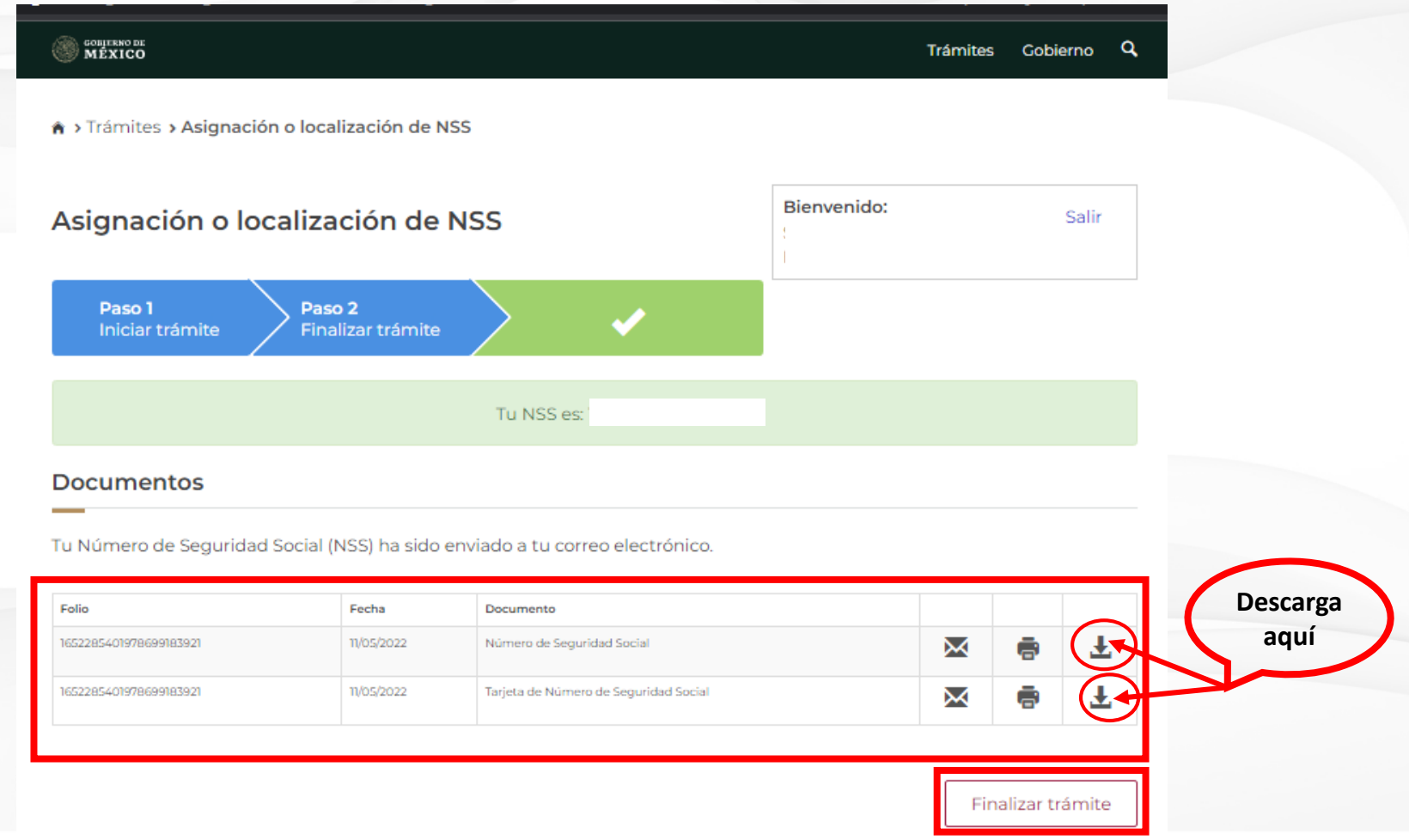

#### **TECNOLÓGICO NACIONAL DE MÉXICO**

Carretera Federal Amozoc-Nautla Km. 122+600 Almoloni, Tlatlauquitepec, Pué. C. P. 73900 Tel. 233-31-8-05-35, Email: dir\_dtlatlauquitepec@tecnm.mx

www.tecnm.mx www.itstl.edu.mx